# NSU WEB TIME ENTRY

Step by Step Guide to Entering and Submitting Electronic Time Sheets **Graduate Assistant** Employees

### Graduate Assistant Responsibilities

### **Employees Must:**

- Report hours worked indicated as 'Graduate Assistant Pay'
- Submit a web time sheet for every pay period worked
- All Payroll schedules are located on the [Payroll website](https://businessaffairs.nsula.edu/payroll/)
- Submit all supporting documentation to the Approver

### What is Web Time Entry

- An electronic submittal of hours worked.
- It is accessed through myNSU [\(https://my.nsula.edu/\)](https://my.nsula.edu/).
- It is available 24 hours a day and 7 days a week.
- Time can be entered at any time during the pay period.

\*DO NOT submit the time sheet for approval until the end of the pay period, unless you know you will not be working.

### How Do I Access Web Time Entry

- 1. Log into [myNSU](https://my.nsula.edu/)
- 2. Access to your Time Sheet may differ depending on type of employee–
	- a. Choose "View Time Sheet" listed in the QuickLinks Menu

OR

*b. If "View Time Sheet" is not available, choose NSUConnect and then click the Employee Tab.*

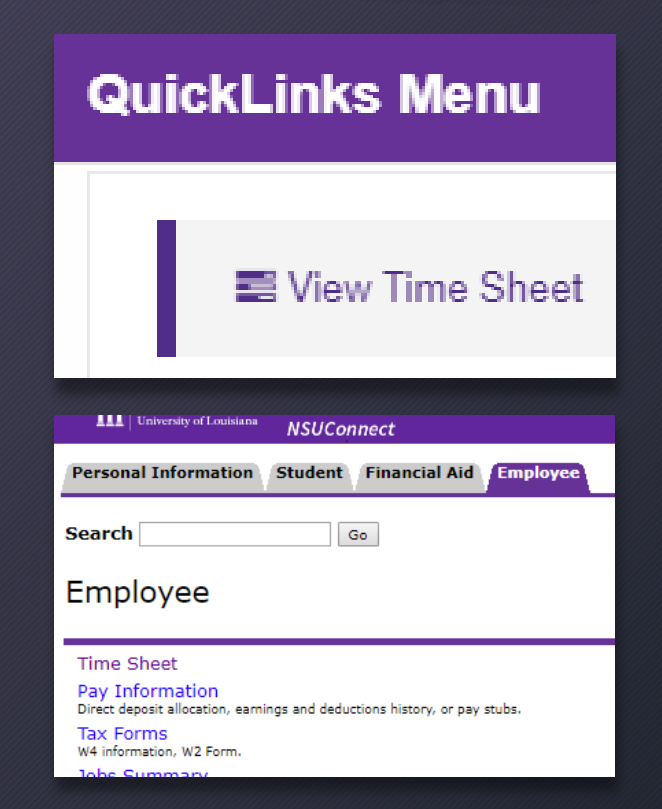

### Time Sheet Selection

1. Verify the appropriate pay period and status is selected. Status must be one of the following:

- Not Started
- In Progress
- Pending
- Returned for Correction
- 2. Click Time Sheet

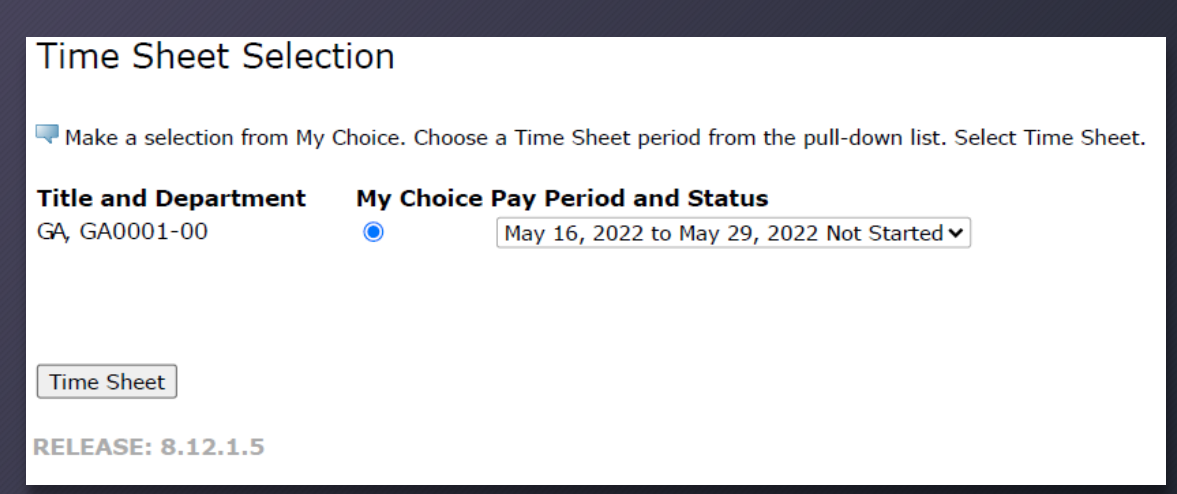

### Time and Leave Reporting

#### Enter Hours Worked

1. Click the *Enter Hours* link in the appropriate date and earning type.

- 2. Enter the number of hours in the *Hours* field.
- 3. Click the *Save* after each entry.
- 4. Repeat the steps above for each day and earnings code that needs hours entered.
- 5. Click the Next/Previous button to show the next/previous week.

OR

### 1. Leave all fields blank skip to the NO Hours to Enter [Submitting Time for Approval](#page-8-0) slide.

#### Time and Leave Reporting

Select the link under a date to enter hours or days. Select Next or Previous to navigate through the dates within the period.

**Next** 

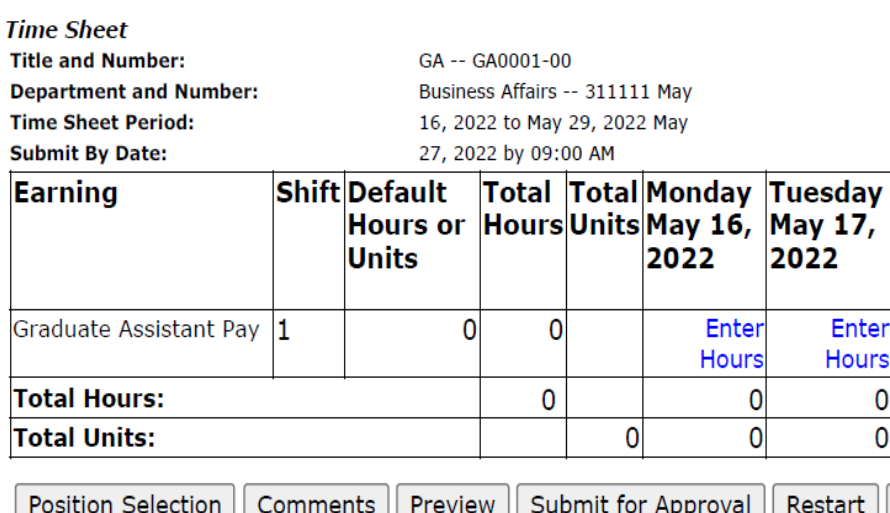

**Submitted for Approval By: Approved By: Waiting for Approval From:** 

# Preview Summary of Report Time

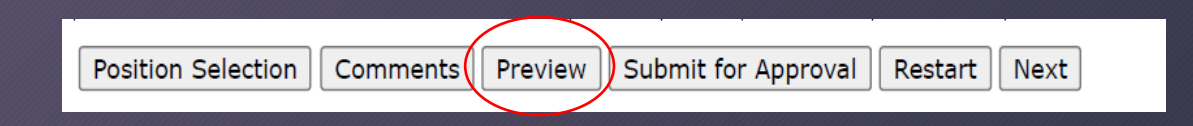

- 1. Click the **Preview** to review and verify all the hours you enter for the pay period
- 2. Click **Previous** Menu to return to your timesheet

### Comments

#### Entering Comments:

1.Click the Comments button to enter comments in the text box. 2.Click SAVE after entering the comment. 3.Click Previous Menu to return to the Time Sheet.

#### Things to Remember:

- Comments should only be used to communicate posting time and attendance that did not meet payroll deadline.
- Examples of Comments that may be entered:
	- Entered omitted leave from previous pay period in this pay period.
- Sent corrections to HR/Payroll.
- Never enter any personal information that should not to be general knowledge.

# <span id="page-8-0"></span>Submitting Time for Approval

### Once all time has been entered:

- 1. Click Submit for Approval
- 2. A Certification window will pop-up requiring a PIN to certify your time entered.
- 3. Enter the PIN and click Submit.

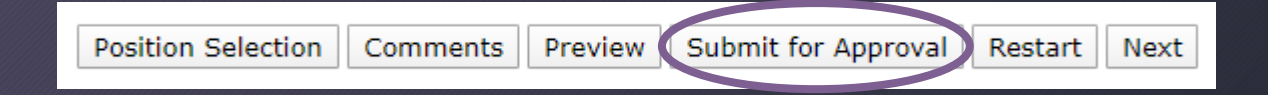

#### Certification

I certify that the time entered represents a true and accurate record of my time. I am responsible for any changes made using my ID and PIN.

Enter your PIN and select Submit if you agree with the previous statement. Otherwise, select Exit and your time transaction will not be submitted for approval. You will be redirected to the User Logout web page.

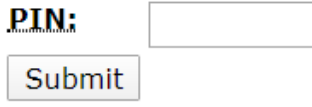

# Other Options

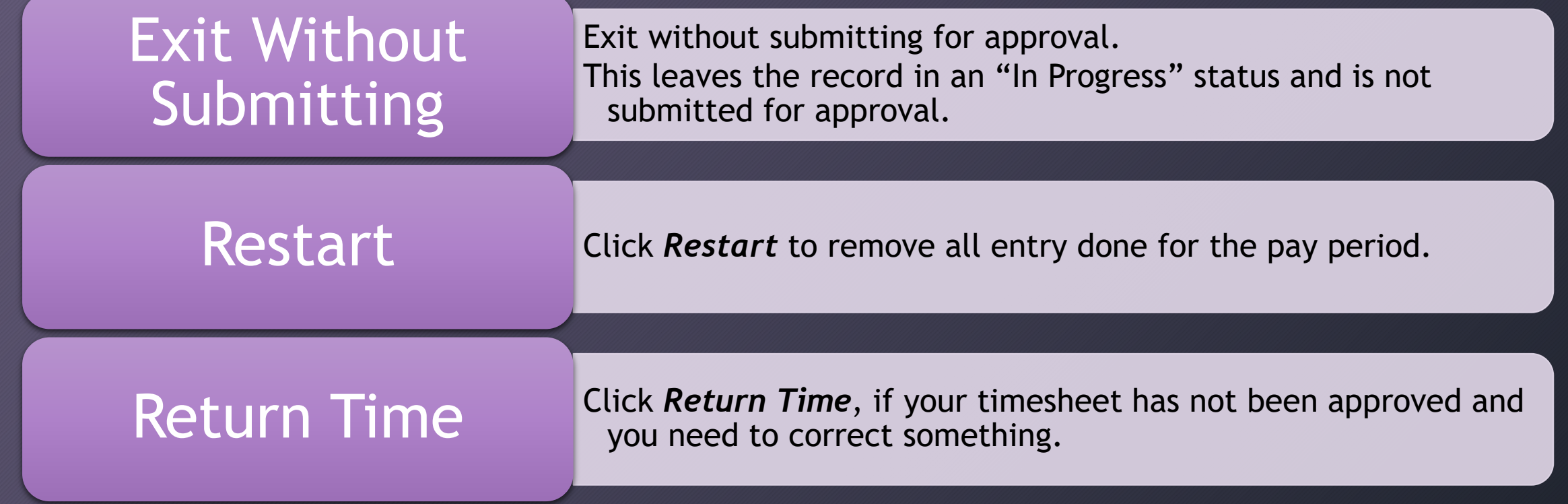